**La gestione delle Emergenze "NR"**

17 novembre 2020 *Istituto Superiore Antincendi Via del Commercio, 13 - Roma*

## **Istruzioni per partecipare al convegno tramite piattaforma Microsoft Teams in modalità ospite**

1) Installare sul proprio PC il browser web (preferibilmente chrome, oppure internet explorer, etc.); 2) Dalla comunicazione con il link del convegno, generalmente inviato tramite email vigilfuoco, copiare il link stesso ed incollarlo sulla barra della applicazioni.

3) Qualora non sia arrivato la comunicazione di cui al punto precedente, evidenziare il seguente link

[https://teams.microsoft.com/l/meetup](https://teams.microsoft.com/l/meetup-join/19%3ameeting_YTgxYzYzY2EtYzQyOS00NWYzLTk4YTEtODNmMmM5MGIxZjk0%40thread.v2/0?context=%7b%22Tid%22%3a%22771aee6e-8f5b-4f69-a597-0033c40dc150%22%2c%22Oid%22%3a%22beb123ac-939b-46f0-b592-2f61fb037fc0%22%7d)[join/19%3ameeting\\_YTgxYzYzY2EtYzQyOS00NWYzLTk4YTEtODNmMmM5MGIxZjk0](https://teams.microsoft.com/l/meetup-join/19%3ameeting_YTgxYzYzY2EtYzQyOS00NWYzLTk4YTEtODNmMmM5MGIxZjk0%40thread.v2/0?context=%7b%22Tid%22%3a%22771aee6e-8f5b-4f69-a597-0033c40dc150%22%2c%22Oid%22%3a%22beb123ac-939b-46f0-b592-2f61fb037fc0%22%7d) [%40thread.v2/0?context=%7b%22Tid%22%3a%22771aee6e-8f5b-4f69-a597-](https://teams.microsoft.com/l/meetup-join/19%3ameeting_YTgxYzYzY2EtYzQyOS00NWYzLTk4YTEtODNmMmM5MGIxZjk0%40thread.v2/0?context=%7b%22Tid%22%3a%22771aee6e-8f5b-4f69-a597-0033c40dc150%22%2c%22Oid%22%3a%22beb123ac-939b-46f0-b592-2f61fb037fc0%22%7d) [0033c40dc150%22%2c%22Oid%22%3a%22beb123ac-939b-46f0-b592-](https://teams.microsoft.com/l/meetup-join/19%3ameeting_YTgxYzYzY2EtYzQyOS00NWYzLTk4YTEtODNmMmM5MGIxZjk0%40thread.v2/0?context=%7b%22Tid%22%3a%22771aee6e-8f5b-4f69-a597-0033c40dc150%22%2c%22Oid%22%3a%22beb123ac-939b-46f0-b592-2f61fb037fc0%22%7d) [2f61fb037fc0%22%7d](https://teams.microsoft.com/l/meetup-join/19%3ameeting_YTgxYzYzY2EtYzQyOS00NWYzLTk4YTEtODNmMmM5MGIxZjk0%40thread.v2/0?context=%7b%22Tid%22%3a%22771aee6e-8f5b-4f69-a597-0033c40dc150%22%2c%22Oid%22%3a%22beb123ac-939b-46f0-b592-2f61fb037fc0%22%7d)

copiarlo ed incollarlo nella barra degli indirizzi del browser

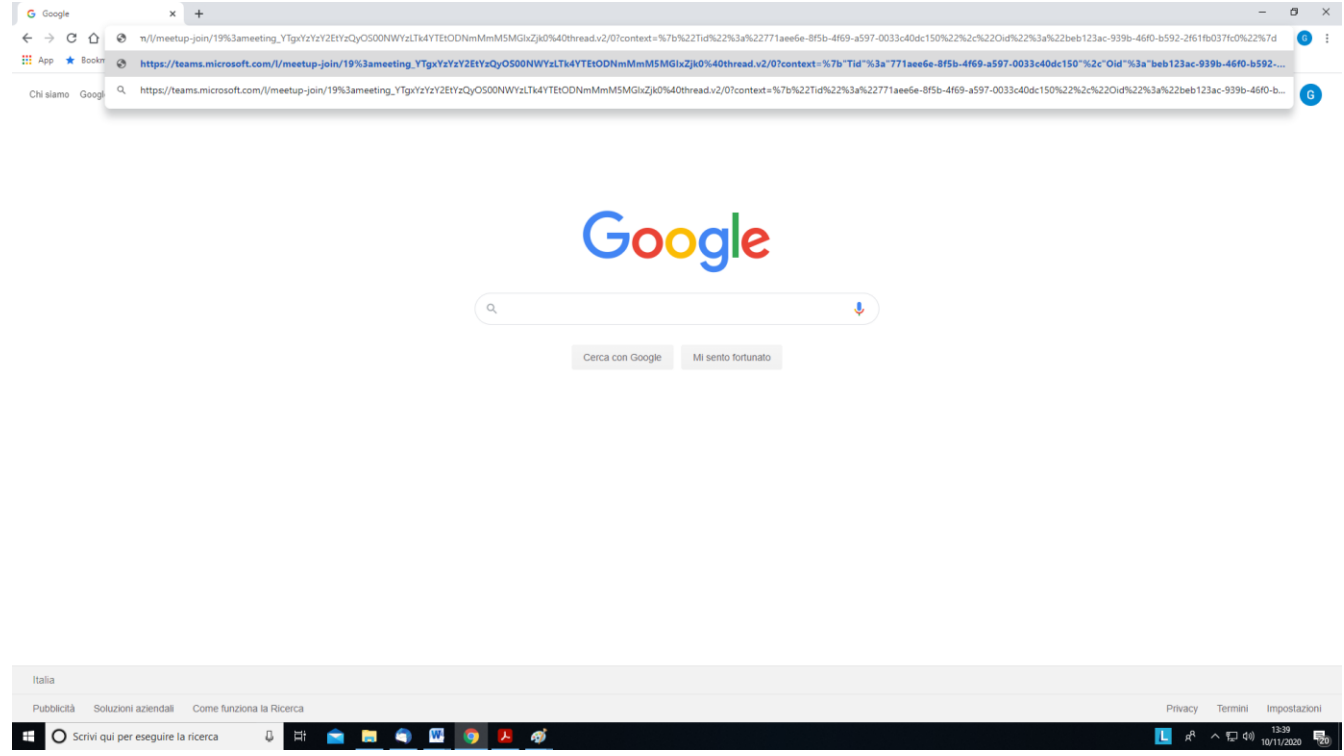

A questo punto premere invio; il browser vi inviterà ad installare o aprire l'applicazione Microsoft teams:

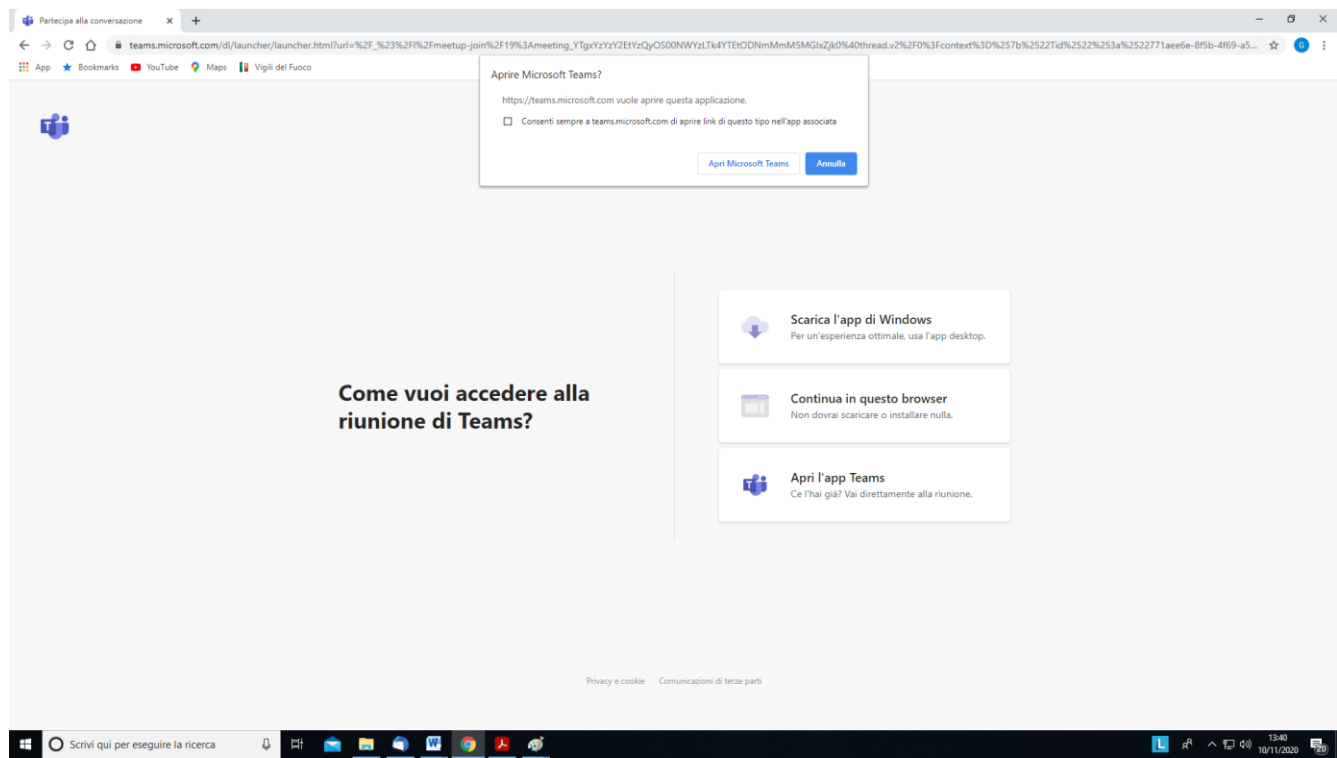

Sulla finestra pop-up "Aprire Microsft Teams" cliccare sul pulsante "Annulla", nella schermata rimangono attive le seguenti opzioni:

- Scarica l'app di Windows
- Continua in questo browser
- Apri l'app di Teams

A questo punto selezionare l'opzione centrale "Continua in questo browser" per accedere direttamente al convegno senza installare alcuna applicazione

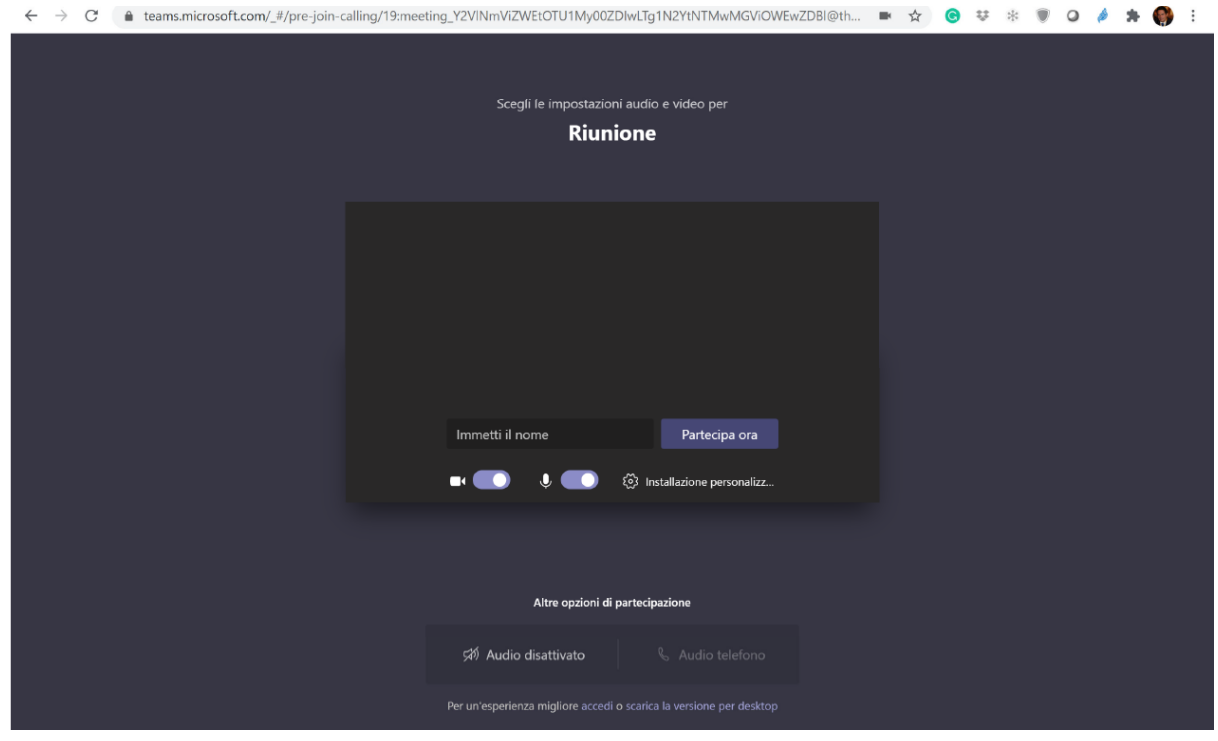

Inserire il proprio nome e cliccare sul pulsante "Partecipa ora"

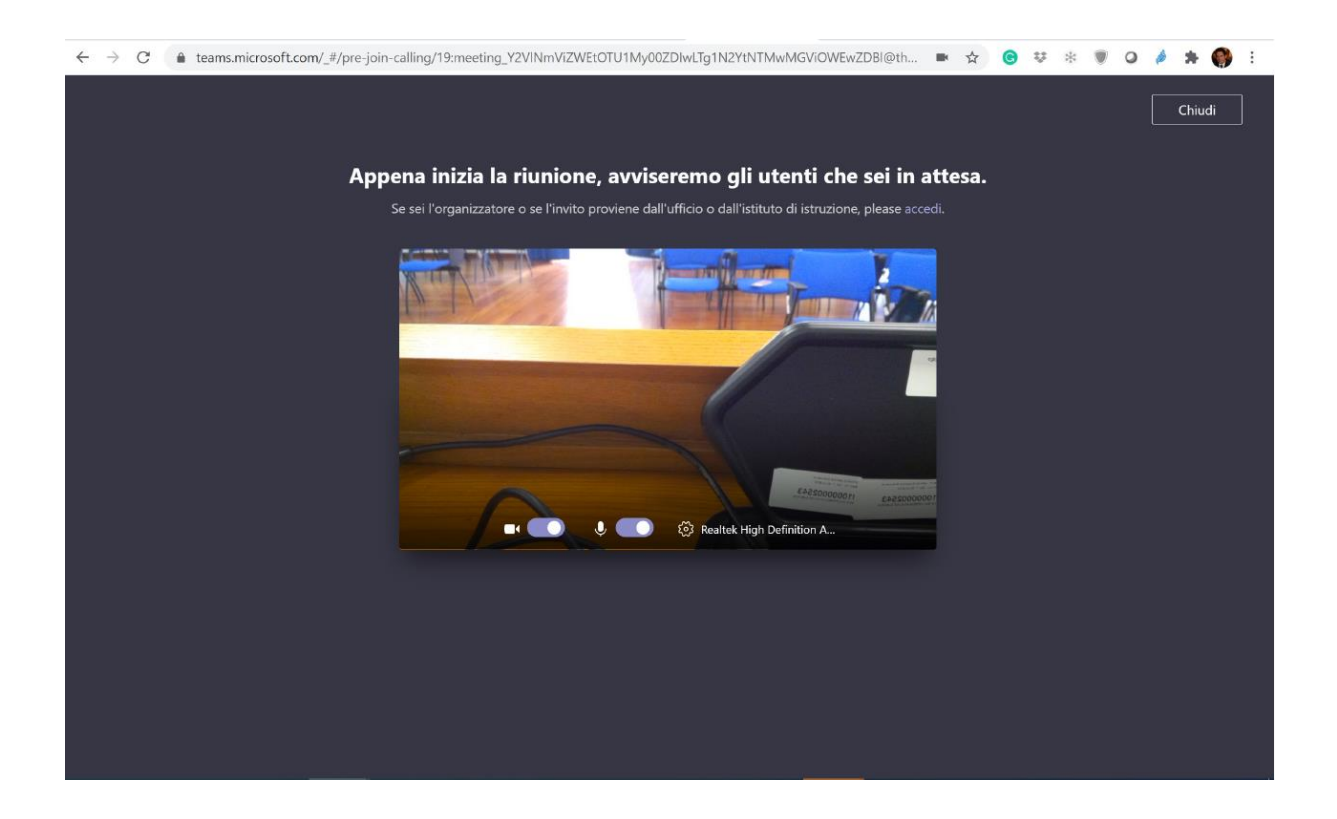

Quando inizierà l'evento, l'"ospite" verrà indirizzato direttamente alla visione del convegno.